## 淡江軟體雲帳號申請操作說明

- 1. [至淡江軟體雲網站「](http://cloudweb.tku.edu.tw/)[使用申請」](http://cloudweb.tku.edu.tw/apply.aspx)申請使用服務,詳步驟(1)或 [至淡江軟體雲帳號申請系統申](https://vdwebapi.tku.edu.tw/)請,詳步驟(2)。
	- (1)軟體雲網站「使用申請」步驟:

按「申請」後則會新增一網頁,進入「淡江軟體雲帳號申 請系統」詢問安全性憑證問題,後續步驟接續步驟(2)

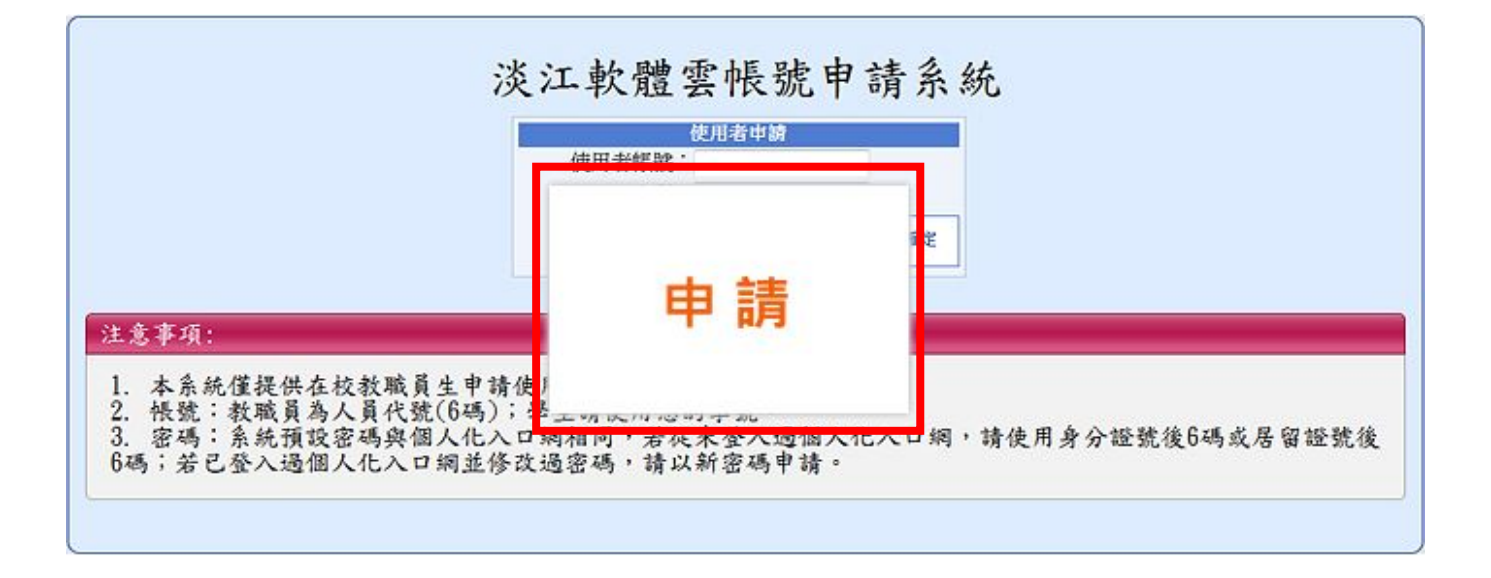

## (2)淡江軟體雲帳號申請系統申請步驟:

輸入「單一登入」之帳號密碼後「確定」。

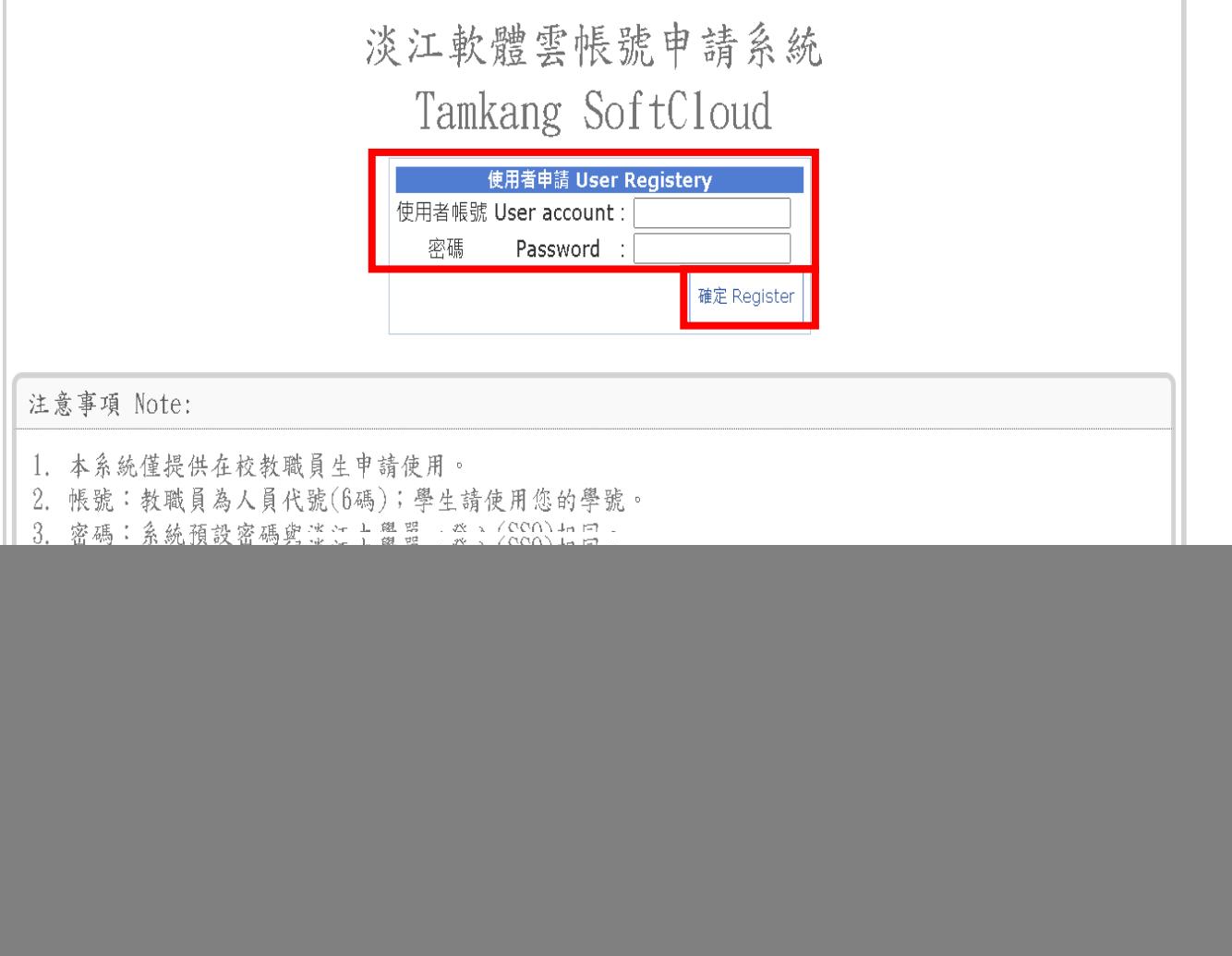

您的帳號開通作業已在進行中,請於30分鐘後檢查您的信箱 12345678@s01.tku.edu.tw 待收到軟體雲帳號開通完成通知後,再連線使用軟體雲 確定

2. 若不能登入,請確認帳號、密碼是否正確,或於上班時間電 (02)26215656 轉 2129 分機,由專人為您處理。